## 实训指导书 5.3 编制坏账提取表

## 【实训目的】

掌握坏账准备的账务处理方法;掌握坏账提取表的制作方法;掌握坏账计提 分析图的制作方法。

#### 【实训内容】

任务 1:创建客户坏账提取明细表

任务 2:创建坏账提取表

## 【实训资料】

山东海弘家纺股份有限公司坏账提取表资料如下:

山东海弘家纺股份有限公司 2022 年 8 月底,需要进行客户应收账款可能发 生的坏账进行计算,请根据客户名称和坏账计提比率完成客户坏账计算,并生成 客户坏账明细表和客户坏账分析图。

坏账计提比率:

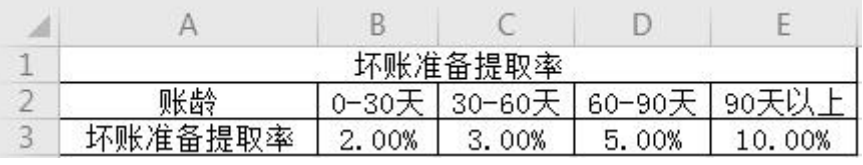

## 【实训准备】

准备实训素材、教学素材、任务单、实训室、2016 版 office 软件

## 【实训要求】

根据任务要求,完成以上任务操作。

## 【操作步骤】

任务 1:创建客户坏账提取明细表

※操作指导

#### (一)新建客户坏账提取明细表

#### 步骤一:创建"坏账提取表"工作簿

新建一个工作簿,以"坏账提取表"为名保存至电脑桌面,将工作表1的名

字修改为"客户坏账提取明细表",工作表 2 的名字修改为"坏账提取表"。

#### 步骤二:输入内容

打开"应收账款账龄分析表"工作簿,复制"应收账款账龄汇总分析表"工 作表的 A1:F11 区域数据粘贴值到"客户坏账提取明细表"工作表的 A1:F11 区域。 删除 B 列, 将标题修改为"客户坏账提取明细表"。在 F3 和 A12 单元格中输入"坏 账计提"。

#### 步骤三:按照客户计提坏账

打开"实训素材 5 课上山东海弘 8 月坏账准备提取率"工作簿,复制"坏 账准备提取率"工作表的 A1:E3 区域数据粘贴到"客户坏账提取明细表"工作表 的 A17:E19 区域。

在 F4 单元格中输入 "=B4\*\$B\$19+C4\*\$C\$19+D4\*\$D\$19+E4\*\$E\$19", 将鼠标放 在 F4 单元格右下角, 鼠标变成"+", 向下拖曳至 F11 单元格。

在 B12 单元格中输入"=SUM(B4:B11)\*B19",将鼠标放在 B12 单元格右下角, 鼠标变成"+",向右拖曳至 E12 单元格。

在 F12 单元格中输入"=SUM(F4:F11)"进行求和。对工作表按照喜欢的方式 进行美化,效果如图所示。

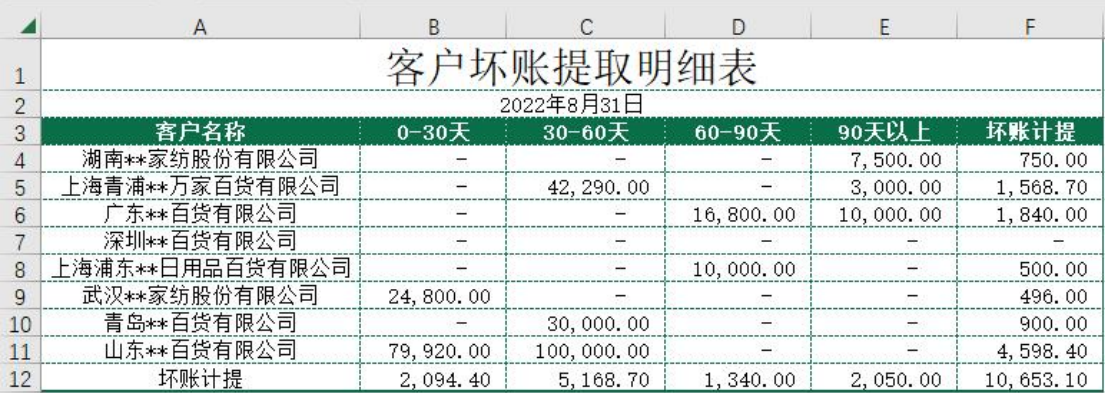

#### (二)客户坏账提取明细图

选中 A3:A11 区域,按住 Ctrl 键的同时选中 F3:F11 区域, 在"插入"选项 卡中选择"图表"功能区中的"插入折线图或面积图"按钮。在下拉菜单中选择 "二维折线图"的第四个"带数据标记的折线图"。为折线图添加数据标签,选 择"上方",为折线图选择"图表设计"中的"样式13",效果如图所示。

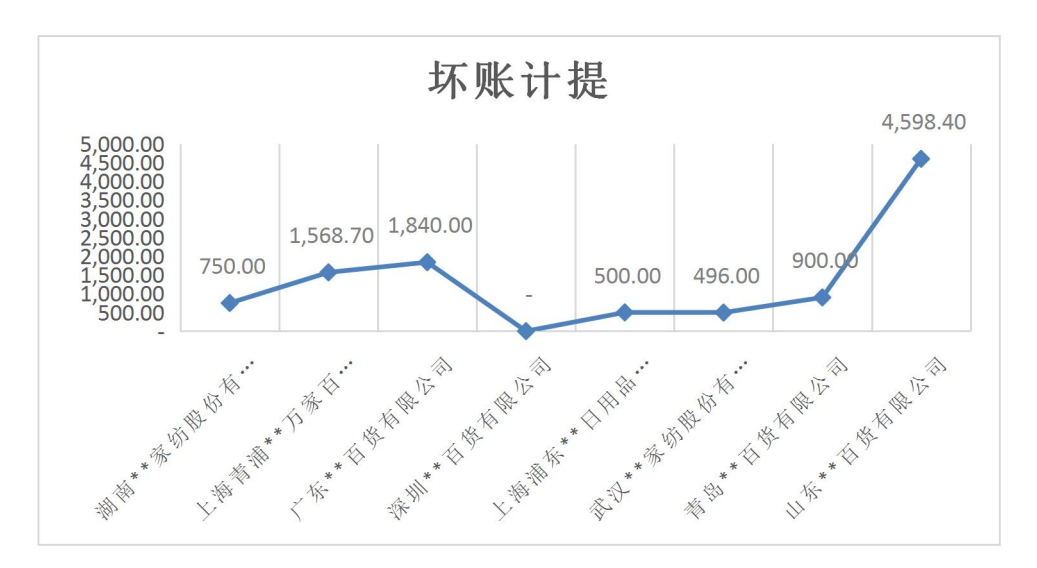

#### 任务 2:创建坏账提取表

※操作指导

(一)创建坏账提取表

#### 步骤一:输入内容

打开"应收账款账龄分析表"工作簿,复制"应收账款账龄分析图"工作表 的 A1:C9 区域数据粘贴到"坏账提取表"工作表的 A1:C9 区域。将标题修改为"坏 账提取表", 删除"信用期内"所在的行,选中 C3:C8 区域, 右键单击"清除内 容"。在 C3 单元格中输入"坏账计提金额"。

#### 步骤二:计算坏账计提金额

在 C4 单元格中输入"=客户坏账提取明细表!B12"。 在 C5 单元格中输入"=客户坏账提取明细表!C12"。 在 C6 单元格中输入"=客户坏账提取明细表!D12"。 在 C7 单元格中输入"=客户坏账提取明细表!E12"。 在 C8 单元格中输入"=客户坏账提取明细表!F12"。 对工作表按照喜欢的方式进行美化,效果如图所示。

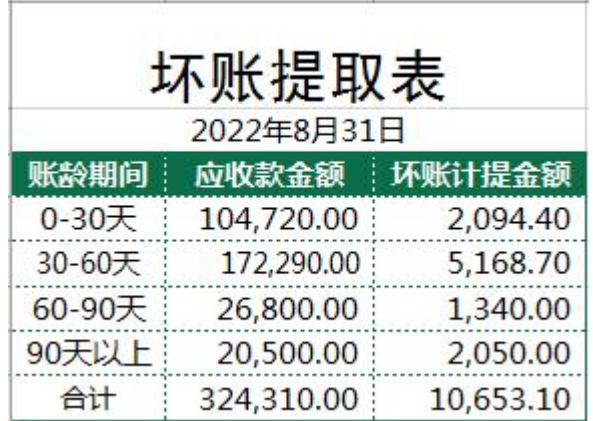

### (二)绘制坏账计提金额分析图

选中 A3:A7 区域, 按住 Ctrl 键的同时选中 C3:C7 区域, 在"插入"选项卡 中选择"图表"功能区中的"插入柱形图或条形图"按钮。在下拉菜单中选择"三 维柱形图"的第一个"三维簇状柱形图"。为柱形图选择"图表设计"中的"样 式 3",为柱形图更改喜欢的图表颜色,效果如图所示。

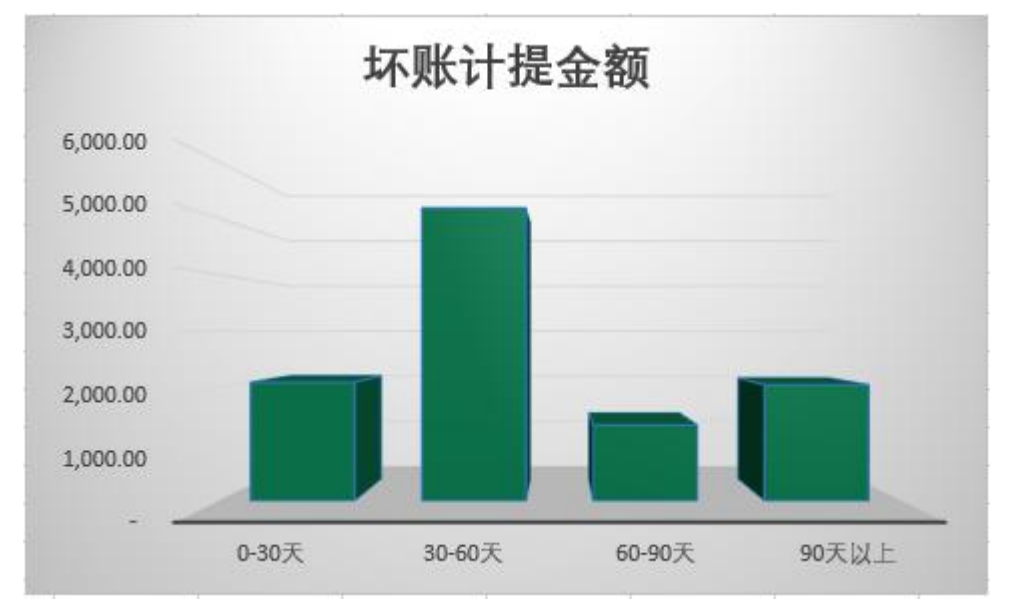

# 实 训 报 告

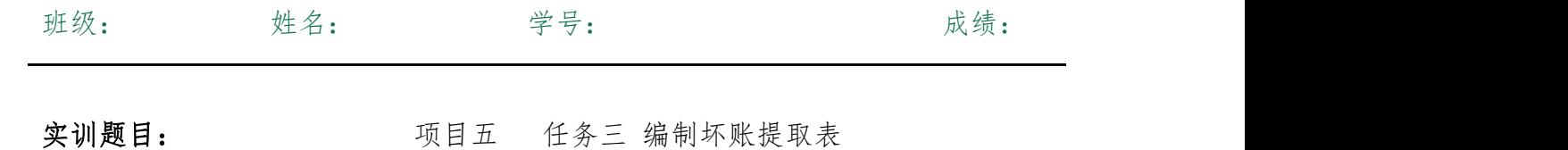

实训目的:

实训内容:

实训体会:

1.实训出错点汇总记录: 任务 1:创建客户坏账提取明细表

任务 2:创建坏账提取表

2.实训收获与总结:

## 实训考评:

任务自评:

小组互评:

教师考评: